# **Surveon**®

CAM6160/6180

D1 Speed Dome IP66

**Outdoor Network Camera** 

**User Manual** 

#### All Rights Reserved © Surveon Technology 2010

#### **Copyright Statement**

No part of this publication may be reproduced, transmitted, transcribed, stored in a retrieval system, or translated into any language or computer language, in any form or by any means, electronic, mechanical, magnetic, optical, chemical, manual or otherwise, without the prior written consent of Surveon Technology Inc.

#### Disclaimer

Surveon Technology makes no representations or warranties with respect to the contents hereof and specifically disclaim any implied warranties of merchantability or fitness for any particular purpose. Furthermore, Surveon Technology reserves the right to revise this publication and to make changes from time to time in the content hereof without obligation to notify any person of such revisions or changes. Product specifications are also subject to change without notice.

#### **Trademarks**

Surveon and Surveon logo are trademarks of Surveon Technology Inc. All other names, brands, products or services are trademarks or registered trademarks of their respective owners

# **Table of Contents**

| Copyright Statement                                 |
|-----------------------------------------------------|
| Table of Contents                                   |
| Chapter 1. Overview 4                               |
| 1.1. Network Camera Introduction4                   |
| 1.2. Network Camera Features4                       |
| 1.3. Network Camera Specifications5                 |
| Network Camera Hardware Installation7               |
| Chapter 2. Connecting to the Network Camera         |
| 2.1. Connecting with a Web Browser9                 |
| Logging into the System for the First Time          |
| Installing Active X Components in Internet Explorer |
| Logging Out of the System                           |
| Using the Help Interface                            |
| 2.2. Connecting with an RTSP Player13               |
| Connecting with a Mobile Device RTSP Player13       |
| Chapter 3. Web Interface                            |
| 3.1. Interface Layout14                             |
| Control Descriptions                                |
| 3.2. Settings                                       |
| General18                                           |
| Basic Settings                                      |
| User Account                                        |
| Date & Time                                         |
| Network                                             |
| Network Configuration                               |
| Port Settings                                       |
| UPnP                                                |
| Video & Audio Settings                              |
| Basic Settings                                      |

|     | Image Appearance         | 29 |
|-----|--------------------------|----|
|     | Video Streams            | 32 |
|     | Audio Settings           | 34 |
| PTZ | 7                        | 35 |
|     | Speed Adjustments:       | 36 |
|     | PTZ Presets:             | 37 |
| Rec | cording                  | 38 |
|     | Recording Basic Settings | 38 |
|     | Recorded File Management | 39 |
| Eve | ent Notification         | 41 |
|     | Event Server             | 41 |
|     | Motion Detection         | 43 |
|     | Tampering Detection      | 44 |
|     | Tampering Detection      | 45 |
|     | DI & DO                  | 46 |
|     | Event Settings           | 48 |
| Sys | tem                      | 54 |
|     | System Status            | 54 |
|     | System log               | 55 |
|     | Firmware Upgrade         | 56 |
|     | Reset to Factory Default | 57 |
|     | Export/Import & Reboot   | 58 |

# Chapter 1. Overview

# 1.1. Network Camera Introduction

CAM6160/6180 are professional IP network speed-dome cameras capable of making 360 degree continuous rotations at 0.15 to 360 degrees per second, ensuring direct and accurate target positioning. Fully IP66 Certified, CAM6160/6180 use Internet Protocol (IP) to transmit video streams and control signals over networks, and is capable of operating over both LANs and WANs. CAM6160/6180 provide a complete budget-conscious remote surveillance solution that is ultra clear and highly integrated. CAM6160/6180 combine a user-friendly interface and simplified installation with a powerful feature set, including Motion Detection and Tampering Detection to provide users an easy upgrade path to new digital surveillance system in a virtual environment. These highlights make CAM6160/6180 ideal choices for outdoor environments that require remote surveillance or video transmission.

# 1.2. Network Camera Features

- Supports up to 10 simultaneous users
- Built-in web server to allow real-time remote surveillance and control using standard web browsers
- Supports dynamic IP, LAN, and the Internet (ADSL, Cable modem)
- Supports most network protocols including: HTTP, TCP/IP, SMTP, DDNS, DNS, DHCP, FTP, RTSP,CIFS, PPPoE
- Automatically adapts image compression rate to available bandwidth
- Provides Signal loss and motion-detection alerts (adjustable area and sensitivity level)
- Supports image recording and still image capture

# 1.3. Network Camera Specifications

|                     | CAM6160                                                                                                    | CAM6180                                                                                                    |
|---------------------|----------------------------------------------------------------------------------------------------|----------------------------------------------------------------------------------------------------|
| Image sensor        | SONY 1/4" EXview HAD CO                                                                                               | CD                                                                                                    |
| Lens                | 3.43 - 85.7 mm<br>varifocal lens,<br>F1.6 (wide) -<br>F3.7 (telephoto),<br>25X                                        | 3.43 - 120 mm<br>varifocal lens,<br>F1.6 (wide)<br>- F4.5 (telephoto),<br>35X                                             |
| Viewing Angle       | Diagonal:<br>68.6° ~3.12°<br>Horizontal:<br>57.8° ~2.53°<br>Vertical: 43.7° ~1.83°                                    | Diagonal: 68.6°~2.23°<br>Horizontal:<br>57.8°~1.70°<br>Vertical: 43.7°~1.30°                                              |
| Day/Night           | Yes                                                                                                    |                                                                                                    |
| IR LED              | No                                                                                                    |                                                                                                    |
| Min<br>illumination | 0.01 Lux@F1.6 (Monochrome) 0.1Lux@F1.6 (Color)                                                                        |                                                                                                    |
| Iris control        | Automatic / Manual Iris control                                                                                       |                                                                                                    |
| Shutter time        | 1/5 ~ 1/15,000 s                                                                                                    |                                                                                                    |
| Pan/Tilt/Zoom       | Pan: 360° endless, 1° - 255°/s Tilt: -6° ~ +96°, 1° - 255°/s 25x optical zoom and 16x digital zoom, Total 400x zoom   | Pan: 360° endless,  1° - 255°/s  Tilt: -6° ~ +96°,  1° - 255°/s  35x optical zoom and  16x digital zoom,  Total 560x zoom |
| Video compression   | H.264 / MPEG-4 / MJPEG                                                                                                |                                                                                                    |
| Resolution          | Up to 720 x 480                                                                                                    |                                                                                                    |
| Video control       | Auto Gain Control, Auto W<br>Compensation, Image adju<br>On/Off (8 zones)                                             |                                                                                                    |
| Frame rate          | 30 fps at D1 (720 x 480),<br>30 fps at VGA (640 x 480),<br>30 fps at QVGA (320 x 240),<br>30 fps at QQVGA (160 x 120) |                                                                                                    |
| Video stream        | 2 simultaneous streams<br>at H.264, MPEG-4, and MJPEG                                                                 |                                                                                                    |
| Bit rate            | 32K ~ 10Mbps, VBR, CBR                                                                                                |                                                                                                    |
| Video Jack          | BNC                                                                                                    |                                                                                                    |

| Intelligent<br>video | Motion detection, tempering detection (blocked, redirected, defocused, or spray-painted)                   |
|----------------------|----------------------------------------------------------------------------------------------------|
| Built-in MIC         | N/A                                                                                                    |
| Audio<br>compression | N/A                                                                                                    |
| Audio input          | N/A                                                                                                    |
| Audio output         | N/A                                                                                                    |
| Alarm in             | 6, terminal block                                                                                          |
| Alarm out            | 1, terminal block                                                                                          |
| AUX Power<br>Output  | 12VDC 400mA                                                                                                |
| Video buffer         | 2 second pre-alarm 30 second post-alarm                                                                    |
| Event action         | Send snapshot or video clip by FTP or email, record to remote storage, record to local storage, trigger DO |
| Supported protocols  | IPv4, ARP, TCP, UDP, ICMP, DHCP, NTP, DDNS, SMTP, FTP, HTTP, CIFS, PPPoE, UPnP, RTP, RTSP, RTCP, 3GPP      |
| Ethernet             | 10/100 Base-T / RJ45                                                                                       |
| RS-485               | 1 (2 pin on terminal block)                                                                                |
| SDK                  | Surveon SDK 2.0                                                                                            |
| OS                   | Microsoft Windows XP/Vista/7                                                                               |
| Browser              | Microsoft IE 6.0 or above                                                                                  |
| Software             | Surveon VMS 2.0                                                                                            |
| Temperature          | Operation: -10 ~ 50 °C (14 ~ 122°F)                                                                        |
|                      | Storage: -20 ~ 80 °C (4 ~ 176°F)                                                                           |
| Humidity             | 0% ~ 90%                                                                                                   |
| Power                | 24VAC                                                                                                    |
| Power consumption    | Max. 15.8W                                                                                                 |
| Dimension            | ø210mm x 326mm (H)<br>ø8.26" x 12.83" (H)                                                                  |
| Weight               | Net: 3.8kg<br>Gross: 4.0kg                                                                                 |
| Certification        | Safety: LVD<br>EMC: FCC, CE<br>IP66                                                                        |

### **Network Camera Hardware Installation**

Before the network camera is configured:

- 1. Install the camera in a suitable spot. The camera should have an unobstructed view of the area to be surveyed.
- 2. Connect the camera to a power source.
- 3. Connect the camera to a switch using an Ethernet cable. The Ethernet port is located on the rear of the camera.

# Chapter 2. Connecting to the Network Camera

This section demonstrates how to connect to the network camera through two methods:

- Web Browser A simple web-based interface. Internet Explorer is the recommended web browser for use with Surveon network cameras, and our examples will be from this browser. Usage on other browsers will be similar.
- RTSP Player These include common streaming media players, such as
   RealPlayer or Quicktime Player. These players can provide live view of
   the camera using the Real-Time Streaming Protocol (RTSP).

# 2.1. Connecting with a Web Browser

To connect to the Network Camera with a web browser:

- 1. Launch the web browser (Microsoft ® Internet Explorer 6.0 or higher is recommended).
- Enter the IP address of the network camera in the address bar of your browser and press enter. The IP address can be obtained using the Surveon IP Utility, or if your network does not have DHCP service, the default IP address is 192.168.88.10.
- 3. The camera will start the web interface with a live-view page. Click the Login button at the top of this page.

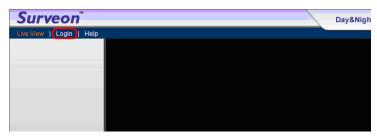

4. The camera will prompt for a user name and password. The default user name and password is admin/admin. Enter your user name and password, and click OK to login. If this is your first time accessing the camera, please read the subsections to set up a new password and/or install ActiveX, otherwise the live feed from the network camera will be displayed in your web browser.

## Logging into the System for the First Time

If this is the first time that the network camera is being accessed, the camera will prompt you to change the administrator password after your first login. Click Okay

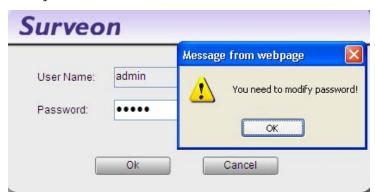

 Click OK when informed of the need to change your password. This will cause a Configure Admin Password popup to display.

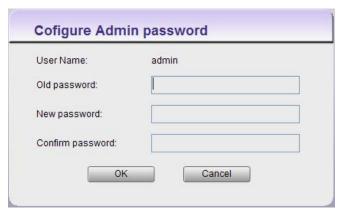

- 2. In the *Old password field*, fill in the old password (default is *admin*).
- 3. In the *New password* and *Confirm new password* field, fill in the new password.
- 4. Click **OK** to change the password. If at any time you lose this password, performing a hard reset of the camera will restore the password back to *admin*.

## Installing Active X Components in Internet Explorer

You may be prompted to install ActiveX® components when accessing the network camera's Live View page; click Yes when prompted. You will be able to access the camera after installation is completed. Under Windows, this action may require administrator privileges.

If the dialog box suggests that you are not allowed to install ActiveX components, try resolving the problem using the following steps:

- In Internet Explorer, open Tools> Internet Options> Security. Click the Custom level button.
- 2. Search for *Download signed ActiveX controls*. Under this heading select **Prompt** and then click **OK**.

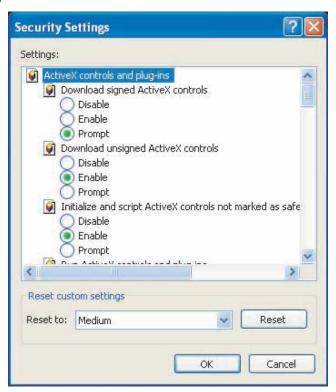

- 3. Continue installing the Active X components.
- 4. After installing ActiveX, go to Tools> Internet Options> Trusted Websites> Sites and add the IP Address of the camera.

## Logging Out of the System

Logging off of the camera can be performed by closing the browser window.

Users can also choose to click the **Logout** link located at the top of the screen.

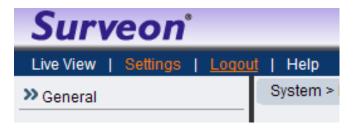

## Using the Help Interface

While using the web interface, you may click on the Help link located under the title bar. This will bring up a pop-up containing the IP Camera Help manual. This provides simple explanation of the camera settings, and will automatically open to the page relevant to your current screen.

The help manual is organized so that it matches the system menus, with sections corresponding to each settings menu and the Live-view window.

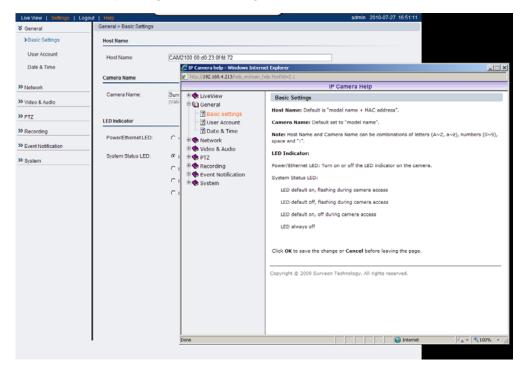

# 2.2. Connecting with an RTSP Player

Surveon cameras support connections through RTSP Media Players such as *Real Player* and *QuickTime Player*.

- 1. Launch Real Player or QuickTime Player;
- 2. Select File> Open URL, to open a URL dialog box.
- 3. Enter the camera URL in the address bar.

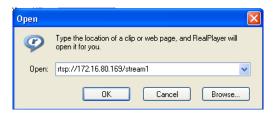

**Note:** The format for RTSP is: rtsp://<IP Address>/<Access>, where <Access> can be found at Settings> Network> Port Settings> RTSP Setting. By default the <Access> value should be stream1 and stream2.

4. Click OK, the stream should begin playing.

## Connecting with a Mobile Device RTSP Player

In order to access streaming video on 3GPP mobile devices, please make sure the network camera is already online and connected to the Internet. In the IP field under the *IP Address* section of the window, enter the IP address of the IP camera.

- Change the settings under Settings> Video & Audio> Stream2 Setting to 3GPP Mode
- 2. Launch the RTSP Player on the 3GPP mobile device and enter the URL address for the camera. The video should start playing.

**Note:** The format for RTSP is: rtsp://<IP Address>/<Access>, where <Access> can be found at Settings> Network> Port Settings> RTSP Setting. By default the <Access> value should be stream1 and stream2.

# Chapter 3. Web Interface

# 3.1. Interface Layout

This section demonstrates the layout of the network camera's main interface. The 5 main areas on the interface are:

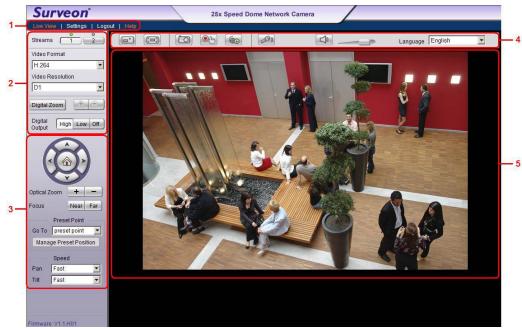

- Menu Bar The links on this bar allow users to toggle between liveview and settings screens, as well as logout and pull up the help menu.
- 2. Live View Controls These controls allow users to configure the live view streams and camera live view functionality.
- 3. PTZ Controls These controls allow users to control the camera's pan/tilt/zoom functions.
- 4. **Button Bar** These controls allow the user to quickly access common features such as live view window resizing, video and still frame capture, interface language, and audio controls.
- 5. Live View Window This portion of the screen displays the stream selected in the Live View Control section of the web interface.

# **Control Descriptions**

| Adjust Window Size: When clicked, the display window size can be adjusted manually to fit the screen. The screen size changes back to the actual image size (resolution).  Full-Screen: Goes to full-screen when clicked; press "ESC" to return to windowed view.  Image Capture: When clicked, captures the current screen as an image in a new pop-up window and saves it in C:\surveon\Record. This location can be changed under Settings> Recording> Recording Basic Settings.  The file name is set to "Camera Name"+yyyymmdd_hhmmss (the Camera Name can be changed under Settings> General> Basic Settings).  Manual Record: When clicked, records the current live video. Stops recording when clicked again. The default location for storing the recording is C:\surveon\Record. This location can be changed under Settings> Recording> Recording Basic Settings.  Play Back: Enables video playback by linking to the to the Record File Management page when clicked.  Audio-In: Turned off by default; clicking once allows audio to be transmitted from a local microphone to the camera. Clicking again stops audio transmission. Multiple users may access the live view page and | Control | Description                                                       |
|----------------------------------------------------------------------------------------------------|---------|-------------------------------------------------------------------|
| screen size changes back to the actual image size (resolution).  Full-Screen: Goes to full-screen when clicked; press "ESC" to return to windowed view.  Image Capture: When clicked, captures the current screen as an image in a new pop-up window and saves it in C:\(\text{Surveon\(\text{Record.}\)}\) Page Recording Basic Settings.  The file name is set to "Camera Name"+yyyymmdd_hhmmss (the Camera Name can be changed under Settings> General> Basic Settings).  Manual Record: When clicked, records the current live video. Stops recording when clicked again. The default location for storing the recording is C:\(\text{Surveon\(\text{Record.}\)}\)  We video. Stops recording Basic Settings.  Play Back: Enables video playback by linking to the to the Record File Management page when clicked.  Audio-In: Turned off by default; clicking once allows audio to be transmitted from a local microphone to the camera. Clicking again stops audio transmission. Multiple users may access the live view page and                                                                                                    |         | Adjust Window Size: When clicked, the display window              |
| Full-Screen: Goes to full-screen when clicked; press "ESC" to return to windowed view.  Image Capture: When clicked, captures the current screen as an image in a new pop-up window and saves it in C:\Surveon\Record. This location can be changed under Settings> Recording> Recording Basic Settings. The file name is set to "Camera Name"+yyyymmdd_hhmmss (the Camera Name can be changed under Settings> General> Basic Settings).  Manual Record: When clicked, records the current live video. Stops recording when clicked again. The default location for storing the recording is C:\Surveon\Record. This location can be changed under Settings> Recording> Recording Basic Settings.  Play Back: Enables video playback by linking to the to the Record File Management page when clicked.  Audio-In: Turned off by default; clicking once allows audio to be transmitted from a local microphone to the camera. Clicking again stops audio transmission. Multiple users may access the live view page and                                                                                                    |         | size can be adjusted manually to fit the screen. The              |
| Full-Screen: Goes to full-screen when clicked; press "ESC" to return to windowed view.  Image Capture: When clicked, captures the current screen as an image in a new pop-up window and saves it in C:\Surveon\Record. This location can be changed under Settings> Recording> Recording Basic Settings. The file name is set to "Camera Name"+yyyymmdd_hhmmss (the Camera Name can be changed under Settings> General> Basic Settings).  Manual Record: When clicked, records the current live video. Stops recording when clicked again. The default location for storing the recording is C:\Surveon\Record. This location can be changed under Settings> Recording> Recording Basic Settings.  Play Back: Enables video playback by linking to the to the Record File Management page when clicked.  Audio-In: Turned off by default; clicking once allows audio to be transmitted from a local microphone to the camera. Clicking again stops audio transmission. Multiple users may access the live view page and                                                                                                    |         | screen size changes back to the actual image size                 |
| "ESC" to return to windowed view.  Image Capture: When clicked, captures the current screen as an image in a new pop-up window and saves it in C:\Surveon\Record. This location can be changed under Settings> Recording> Recording Basic Settings.  The file name is set to "Camera Name"+yyyymmdd_hhmmss (the Camera Name can be changed under Settings> General> Basic Settings).  Manual Record: When clicked, records the current live video. Stops recording when clicked again. The default location for storing the recording is C:\Surveon\Record. This location can be changed under Settings> Recording> Recording Basic Settings.  Play Back: Enables video playback by linking to the to the Record File Management page when clicked.  Audio-In: Turned off by default; clicking once allows audio to be transmitted from a local microphone to the camera. Clicking again stops audio transmission. Multiple users may access the live view page and                                                                                                    |         | (resolution).                                                     |
| Image Capture: When clicked, captures the current screen as an image in a new pop-up window and saves it in C:\Surveon\Record. This location can be changed under Settings> Recording> Recording Basic Settings.  The file name is set to "Camera Name"+yyyymmdd_hhmmss (the Camera Name can be changed under Settings> General> Basic Settings).  Manual Record: When clicked, records the current live video. Stops recording when clicked again. The default location for storing the recording is C:\Surveon\Record.  This location can be changed under Settings> Recording> Recording Basic Settings.  Play Back: Enables video playback by linking to the to the Record File Management page when clicked.  Audio-In: Turned off by default; clicking once allows audio to be transmitted from a local microphone to the camera. Clicking again stops audio transmission. Multiple users may access the live view page and                                                                                                    |         | Full-Screen: Goes to full-screen when clicked; press              |
| screen as an image in a new pop-up window and saves it in C:\(\textit{Surveon\)\(\textit{Record.}\)} \) This location can be changed under \(\textit{Settings}\) \(\textit{Recording}\) \(\textit{Recording Basic Settings.}\) The file name is set to "Camera \(\textit{Name"}\) +yyyymmdd_hhmmss (the Camera Name can be changed under \(\textit{Settings}\)> \(\textit{General}\)> \(\textit{Basic Settings}\)\).  Manual Record: When clicked, records the current live video. Stops recording when clicked again. The default location for storing the recording is \(\textit{C:\Surveon\)\(\textit{Record.}\)}\)  This location can be changed under \(\textit{Settings}\)> \(\textit{Recording}\)> \(\textit{Recording}\)> \(\textit{Recording Basic Settings.}\)  Play Back: Enables video playback by linking to the to the \(\textit{Record File Management}\) page when clicked.  Audio-In: Turned off by default; clicking once allows audio to be transmitted from a local microphone to the camera. Clicking again stops audio transmission. Multiple users may access the live view page and                                                                                         |         | "ESC" to return to windowed view.                                 |
| in C:\Surveon\Record. This location can be changed under Settings> Recording> Recording Basic Settings.  The file name is set to "Camera Name"+yyyymmdd_hhmmss (the Camera Name can be changed under Settings> General> Basic Settings).  Manual Record: When clicked, records the current live video. Stops recording when clicked again. The default location for storing the recording is C:\Surveon\Record.  This location can be changed under Settings> Recording> Recording Basic Settings.  Play Back: Enables video playback by linking to the to the Record File Management page when clicked.  Audio-In: Turned off by default; clicking once allows audio to be transmitted from a local microphone to the camera. Clicking again stops audio transmission. Multiple users may access the live view page and                                                                                                    |         | Image Capture: When clicked, captures the current                 |
| under Settings> Recording> Recording Basic Settings.  The file name is set to "Camera Name"+yyyymmdd_hhmmss (the Camera Name can be changed under Settings> General> Basic Settings).  Manual Record: When clicked, records the current live video. Stops recording when clicked again. The default location for storing the recording is C:\Surveon\Record.  This location can be changed under Settings> Recording> Recording Basic Settings.  Play Back: Enables video playback by linking to the to the Record File Management page when clicked.  Audio-In: Turned off by default; clicking once allows audio to be transmitted from a local microphone to the camera. Clicking again stops audio transmission. Multiple users may access the live view page and                                                                                                    |         | screen as an image in a new pop-up window and saves it            |
| The file name is set to "Camera Name"+yyyymmdd_hhmmss (the Camera Name can be changed under Settings> General> Basic Settings).  Manual Record: When clicked, records the current live video. Stops recording when clicked again. The default location for storing the recording is C:\surveon\Record.  This location can be changed under Settings> Recording> Recording Basic Settings.  Play Back: Enables video playback by linking to the to the Record File Management page when clicked.  Audio-In: Turned off by default; clicking once allows audio to be transmitted from a local microphone to the camera. Clicking again stops audio transmission. Multiple users may access the live view page and                                                                                                    |         | in C:\Surveon\Record. This location can be changed                |
| Name"+yyyymmdd_hhmmss (the Camera Name can be changed under Settings> General> Basic Settings).  Manual Record: When clicked, records the current live video. Stops recording when clicked again. The default location for storing the recording is C:\Surveon\Record.  This location can be changed under Settings> Recording> Recording Basic Settings.  Play Back: Enables video playback by linking to the to the Record File Management page when clicked.  Audio-In: Turned off by default; clicking once allows audio to be transmitted from a local microphone to the camera. Clicking again stops audio transmission. Multiple users may access the live view page and                                                                                                    |         | under <u>Settings&gt; Recording&gt; Recording Basic Settings.</u> |
| changed under Settings> General> Basic Settings).  Manual Record: When clicked, records the current live video. Stops recording when clicked again. The default location for storing the recording is C:\Surveon\Record.  This location can be changed under Settings> Recording> Recording Basic Settings.  Play Back: Enables video playback by linking to the to the Record File Management page when clicked.  Audio-In: Turned off by default; clicking once allows audio to be transmitted from a local microphone to the camera. Clicking again stops audio transmission. Multiple users may access the live view page and                                                                                                    |         | The file name is set to "Camera                                   |
| Manual Record: When clicked, records the current live video. Stops recording when clicked again. The default location for storing the recording is C:\Surveon\Record.  This location can be changed under Settings> Recording> Recording Basic Settings.  Play Back: Enables video playback by linking to the to the Record File Management page when clicked.  Audio-In: Turned off by default; clicking once allows audio to be transmitted from a local microphone to the camera. Clicking again stops audio transmission. Multiple users may access the live view page and                                                                                                    |         | Name"+yyyymmdd_hhmmss (the Camera Name can be                     |
| video. Stops recording when clicked again. The default location for storing the recording is C:\Surveon\Record.  This location can be changed under Settings> Recording> Recording Basic Settings.  Play Back: Enables video playback by linking to the to the Record File Management page when clicked.  Audio-In: Turned off by default; clicking once allows audio to be transmitted from a local microphone to the camera. Clicking again stops audio transmission.  Multiple users may access the live view page and                                                                                                    |         | changed under <u>Settings&gt; General&gt; Basic Settings</u> ).   |
| location for storing the recording is C:\Surveon\Record.  This location can be changed under Settings> Recording> Recording Basic Settings.  Play Back: Enables video playback by linking to the to the Record File Management page when clicked.  Audio-In: Turned off by default; clicking once allows audio to be transmitted from a local microphone to the camera. Clicking again stops audio transmission.  Multiple users may access the live view page and                                                                                                    |         | Manual Record: When clicked, records the current live             |
| This location can be changed under Settings> Recording> Recording Basic Settings.  Play Back: Enables video playback by linking to the to the Record File Management page when clicked.  Audio-In: Turned off by default; clicking once allows audio to be transmitted from a local microphone to the camera. Clicking again stops audio transmission.  Multiple users may access the live view page and                                                                                                    |         | video. Stops recording when clicked again. The default            |
| Recording > Recording Basic Settings.  Play Back: Enables video playback by linking to the to the Record File Management page when clicked.  Audio-In: Turned off by default; clicking once allows audio to be transmitted from a local microphone to the camera. Clicking again stops audio transmission. Multiple users may access the live view page and                                                                                                    |         | location for storing the recording is C:\Surveon\Record.          |
| Play Back: Enables video playback by linking to the to the Record File Management page when clicked.  Audio-In: Turned off by default; clicking once allows audio to be transmitted from a local microphone to the camera. Clicking again stops audio transmission. Multiple users may access the live view page and                                                                                                    |         | This location can be changed under <u>Settings&gt;</u>            |
| the Record File Management page when clicked.  Audio-In: Turned off by default; clicking once allows audio to be transmitted from a local microphone to the camera. Clicking again stops audio transmission. Multiple users may access the live view page and                                                                                                    |         | Recording Pasic Settings.                                         |
| Audio-In: Turned off by default; clicking once allows audio to be transmitted from a local microphone to the camera. Clicking again stops audio transmission.  Multiple users may access the live view page and                                                                                                    | (6-)    | Play Back: Enables video playback by linking to the to            |
| audio to be transmitted from a local microphone to the camera. Clicking again stops audio transmission.  Multiple users may access the live view page and                                                                                                    |         | the <i>Record File Management</i> page when clicked.              |
| camera. Clicking again stops audio transmission.  Multiple users may access the live view page and                                                                                                    |         | Audio-In: Turned off by default; clicking once allows             |
| Multiple users may access the live view page and                                                                                                    |         | audio to be transmitted from a local microphone to the            |
|                                                                                                    |         | camera. Clicking again stops audio transmission.                  |
| receive audio from the comers but only are were at                                                                                                    |         | Multiple users may access the live view page and                  |
| receive audio from the camera, but only one user at                                                                                                    |         | receive audio from the camera, but only one user at               |
| once is allowed to send audio to the camera.                                                                                                    |         | once is allowed to send audio to the camera.                      |
| Mute: Mutes the audio captured by the camera when                                                                                                    |         | Mute: Mutes the audio captured by the camera when                 |
| clicked, un-mutes the audio when clicked again.                                                                                                    |         | clicked, un-mutes the audio when clicked again.                   |
| Volume: Sets to the current computer volume; Dragging                                                                                                    | 0110    | Volume: Sets to the current computer volume; Dragging             |
| the slider adjusts the volume.                                                                                                    |         | the slider adjusts the volume.                                    |

| Control                                                                         | Description                                                                                                    |
|---------------------------------------------------------------------------------|----------------------------------------------------------------------------------------------------|
| Language English                                                                | Language: Sets the UI language. Available languages include English, Simplified Chinese, and Traditional Chinese.                                                                                                    |
| Streams 1 2                                                                     | Streams: Allows users to choose which camera stream to view. The indicator above the stream will turn light green when the stream is selected.                                                                                                    |
| Video Format H.264 H.264 MPEG4 MJPEG                                            | Video Format: Sets the compression format for the current stream. Available formats are H.264, MPEG4, and MJPEG.                                                                                                    |
| Video Resolution  VGA(640x480)  D1  VGA(640x480)  QVGA(320x240)  QQVGA(160x120) | Video Resolution: Sets the resolution of the stream currently selected. 3 options are available for each stream: D1 (720 x 480), VGA (640 x 480), QVGA (320 x 240), QQVGA (160 x 120) for stream 1 and VGA (640 x 480), QVGA (320 x 240), QQVGA (160 x 120) for stream 2. |
| Digital Zoom                                                                    | Digital Zoom: When clicked, activates digital zoom in the current live-view stream. 2 options are available when clicked:  Zoom In Zoom Out                                                                                                    |
| Digital Output High Low Off                                                     | Digital Output: Sets the Digital Output to High, Low, or Off. Default is Off.                                                                                                    |
|                                                                                 | Pan/Tilt Control: The four directional buttons pan and tilt the camera view in the direction pressed. The home button at the center returns the camera to the default startup position when clicked.                                                                      |
| Optical Zoom + -                                                                | Optical Zoom: Adjusts the camera zoom distance.  + Zoom In  Zoom Out                                                                                                    |

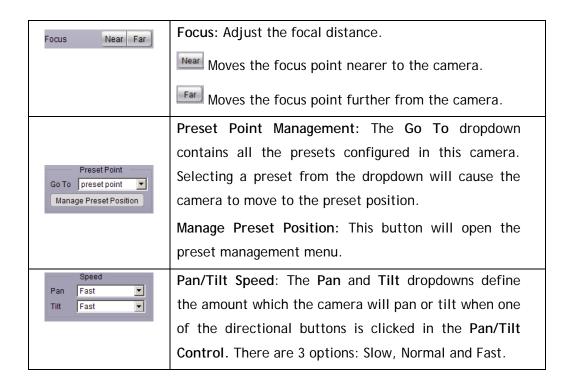

# 3.2. Settings

Camera settings may be changed by clicking on the **Settings** link located in the title bar. This will bring up a menu list of configuration menus for all major camera settings.

#### General

General setting menus are found under Settings> General.

#### **Basic Settings**

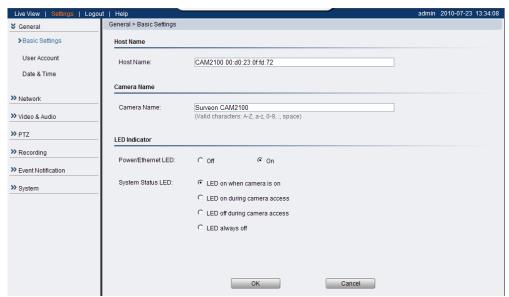

Basic settings may be accessed under **General> Basic Settings**. The following settings can be made:

- Host Name: by default set to "model name + MAC address"; displays
  on the center of the main page. Users may replace the default name
  with a new name consisting of alphanumeric characters, spaces and
  the ":" character.
- Camera Name: by default set to "Surveon + model name"; after selecting Camera Name" from Settings> Video & Audio> Basic Settings, the Camera Name will show on the display. Users may replace the default name with a new name consisting of alphanumeric characters, spaces and the ":" character.
- Power/Ethernet LED: turns on or off the power and Ethernet LEDs indicator on the rear of the camera.

- System Status LED: changes the behavior of the status LED on the front of the camera. There are four possible behaviors:
  - LED on when camera is on LED default on, flashing during camera access.
  - LED on during camera access LED default off, flashing during camera access
  - LED off during camera access LED default on, off during camera access
  - o LED always off LED always off

Click **OK** to save or **Cancel** to abort the changes before you leave the page.

#### **User Account**

The User Account section, found under General> User Account, controls the user account information and privileges.

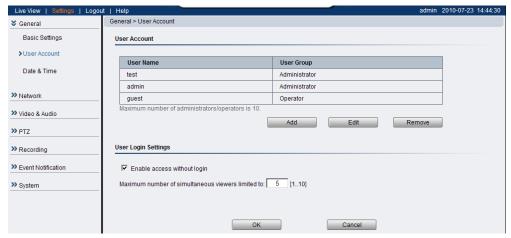

There are two pre-configured accounts:

- admin This is the default administration account, and cannot be deleted.
- guest This is an account with only live view capability.

There are also two basic settings under user account settings:

- Enable access without login Checking the checkbox will allow users to view the camera stream without having to login. This option is enabled by default.
- Maximum number of simultaneous viewers limited to Enter a
  number from 1 to 10 in this field to limit the number of users that can
  view the live view stream for this camera. This option will only be
  displayed once you add an account.

Click **OK** to save or **Cancel** to abort the changes before you leave the page.

#### Adding Accounts

In General> User Account under the User Account heading, click on "Add". Up to 10 accounts can be added to the system.

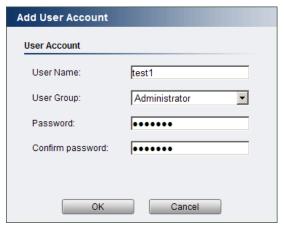

All User Names and Passwords must be combinations of alphanumeric characters, ":", "-", "\_" between 4 and 20 characters in length, and must begin with an alphabet letter. Fill out the following fields:

- User Name The identifier name used to login to the system.
- User Group The system allows for 2 types of users.
  - o Administrator Administrators have full access privileges.
  - o **Operator** Operators can only access the live view page.
- Password a passkey used to control user access. This password should be retyped in the Confirm password field, to ensure that the correct key is saved.

Click **OK** when finished to add the user to the system.

#### **Editing Accounts**

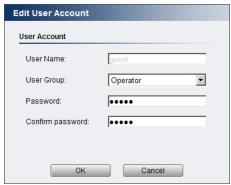

In General> User Account under the User Account heading, select an existing account by clicking on the account entry. The entry will be highlighted in yellow. Clicking Edit will allow you to change the following fields:

- User Group The system allows for 2 types of users.
  - o Administrator Administrators have full access privileges.
  - Operator Operators can only access the live view page.
- Password Aar passkey used to control user access. The password must be a combination of alphanumeric characters, ":", "-", "\_" between 4 and 20 characters in length, and must begin with an alphabet letter. This password should be retyped in the Confirm password field to ensure that the correct key is saved.

Click **OK** when finished to save any changes.

**Note:** Only accounts that are not currently logged-in can be edited.

#### **Deleting Accounts**

In General> User Account under the User Account heading, select an existing account by clicking on the account entry. The entry will be highlighted in yellow. Click Remove and, when prompted to confirm deletion, click OK to remove the account.

#### Date & Time

Date and time settings can be accessed at General> Date & Time.

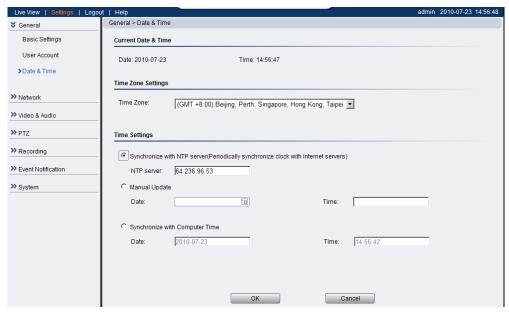

Current Date & Time displays the current system date and time.

#### Time Zone Settings

The time zone can be set using the dropdown menu. This menu is only applicable when selectable when Synchronize with NTP Server is chosen under Time Settings.

#### Time Settings

There are 3 ways to set the system time:

- Synchronize with NTP server NTP is a protocol for synchronizing the system clock to an external server. If this option is chosen, enter the IP address of a known NTP server in the NTP Server field. You must also choose the appropriate time zone under Time Zone Settings.
- Manual update Updates the time manually. Choose the appropriate date and enter a time for the system.
- Synchronize with computer time Synchronizes the time with the computer's internal clock.

Click **OK** to save or **Cancel** to abort the changes before you leave the page.

#### **Network**

The network settings, including network configuration, port configuration, and universal plug and play (UPnP) settings are used to configure camera connectivity. These settings are found under the **Settings** > **Network** context.

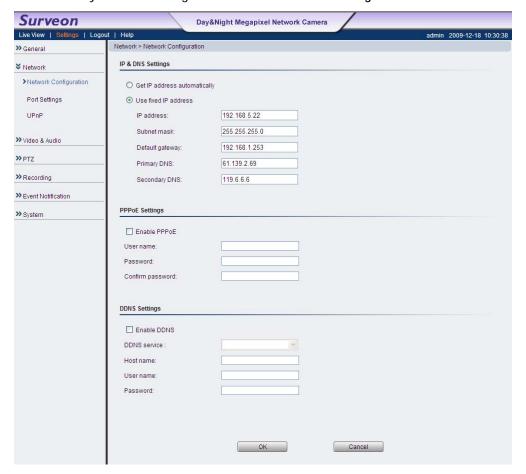

24 www.surveon.com **Surveon**<sup>c</sup>

#### **Network Configuration**

These settings are used to configure basic network access for the camera. They are found under Network> Network Configuration.

Most of these settings vary with your specific hardware setup; therefore the defaults are set for common SOHO level usage. If you are using the camera in an enterprise environment, please check with your IT department to determine the correct settings for this section.

#### IP & DNS Settings

These settings are used determine the IP address of the network camera.

- Get IP address automatically Automatically acquires IP address from a DHCP service. This is the default setting
- Use fixed IP address Sets a fixed IP address. You must also manually fill in IP address, Subnet mask, Default gateway, Primary DNS, and Secondary DNS fields. The network camera can be connected to the network upon completion.

#### **PPPoE Settings**

This feature is disabled by default. Connecting to the network using PPPoE requires a user name and password from your ISP. Select **Enable PPPoE** and fill in valid user name and password to connect the camera to the Internet.

#### **DDNS Settings**

DDNS (Dynamic Domain Name Server) is a protocol that enables the camera to maintain a static connection address, even when its IP changes. Access using this feature is disabled by default.

Connecting using DDNS requires registration on third-party websites for DDNS services. Select desired DDNS service website, check the **Enable DDNS** option, and fill in valid user name and password. You can then access the camera through the registered domain name.

Click **OK** to save or **Cancel** to abort the changes before you leave the page.

#### **Port Settings**

Ports are a software construct used to multiplex the transmission information to and from the camera. They act as separate endpoints within an IP address where software "listens" for incoming information. This section, which can be accessed under Network> Port Settings, includes HTTP Port Settings and RTSP Settings.

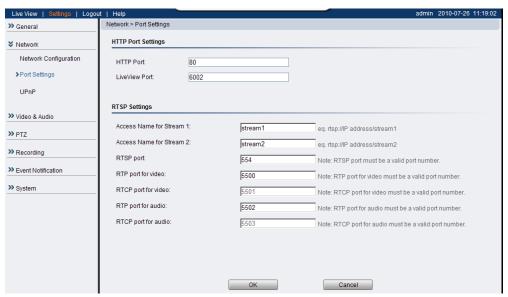

**Note:** The default port numbers in this section are, for the most part, well-known or commonly known values. We recommend that they not be changed unless there is a specific reason to do so.

#### **HTTP Port Settings**

The HTTP port number is used access the camera via the HTTP protocol.

The LiveView Port number is used to transmit live-view information.

#### **RTSP Settings**

Real-Time Streaming Protocol (RTSP) is a protocol used to establish and control media sessions between end points.

You may change the access name for stream 1, stream 2, the RTSP port number, the RTP port for video, the RTCP port for video, RTP port for audio, and RTCP port for audio.

**Note:** The RTP port number must be an even number. After entering the RTP port number, the RTCP port number will automatically be set to the RTP port number + 1.

Click **OK** to save or **Cancel** to abort the changes before you leave the page.

#### **UPnP**

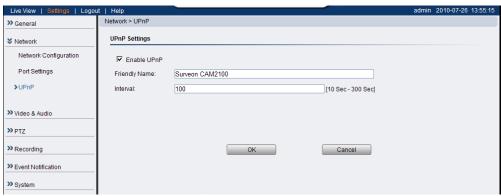

Universal plug and play (UPnP) is a protocol that simplifies the implementation of networks by allowing new hardware to connect seamlessly to a network. The settings for this feature can be found under Network>UPnP.

To enable UPnP, first check the Enable UPnP box. If you wish to change the default values, there are two fields that can be edited.

- Friendly Name An identifier for the camera on the network.
- Interval The time between camera-sent UPnP updates.

Click **OK** to activate UPnP or **Cancel** to abort the changes before you leave the page. Once activated, the camera will be visible to other devices on the network.

Note: If the computer does not have UPnP installed, you can add it by going to Start> Control Panel> Add or Remove Programs. In the Add or Remove Programs page, select Add/Remove Windows Components>Networking Services and click Details. Select UPnP from the popup window, and OK out to install UPnP services.

## Video & Audio Settings

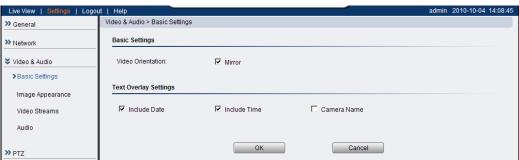

Video and audio are the heat of a network camera's functionality. The settings for video and audio can be found under **Settings> Video & Audio**. Under this section, you can access basic video and audio settings, video appearance parameters, video stream settings, as well as audio parameters.

#### **Basic Settings**

Basic settings pertain to simple live-view tweaks. These parameters can be found under Video & Audio> Basic Settings.

#### Video Orientation

In certain mounting situations, the default video output may not be oriented correctly. This setting allows you to change the orientation of the output video.

Mirror - flips the image horizontally.

#### Text Overlay Setting

The text overlay involves is the text displayed in the black bar at the top of the output screen. You can display multiple text messages at the same time. (Only the camera name will display if the resolution is 160 x 120).

- Include Date Displays the current date.
- Include Time Displays the current time.
- Camera Name Displays the name of the camera.

#### **Image Appearance**

These settings, found under Video & Audio> Image Appearance, deal with the video output of the camera. There are two tabs, *Image Attributes* and *Sensor Configuration*, as well as *Advanced Settings*.

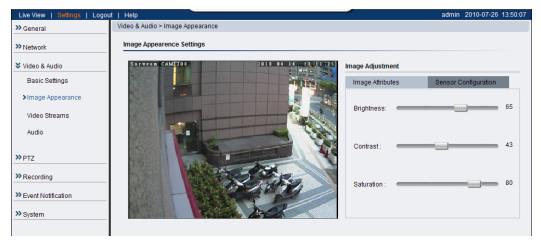

#### Image Attributes

These parameters deal with the image lighting and color. All parameters are values ranging from (0) to (100). Dragging the slider to the right increases the value, while dragging to the left lowers the value. The adjustments will be displayed in real-time in the window to the left of the sliders.

Brightness - Adjusts the brightness of the image.

**Note:** In certain situations the sensor may experience banding. In these cases, please turn on the Flickerless option and raise the brightness.

- Saturation Adjusts the saturation of the image.
- Contrast Adjusts the contrast of the image.

#### Sensor Configuration

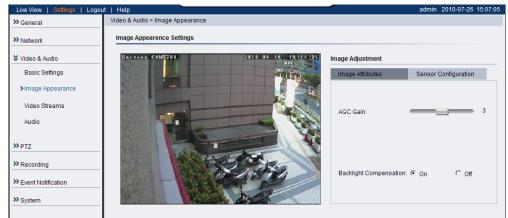

The *Sensor Configuration* can be accessed by clicking on the tab to the right of the *Image Attributes* tab. The following parameters can be changed:

- AGC Gain Automatic gain control (AGC) adjusts the video gain level
  to a variety of inputs. This setting provides a baseline value for the
  AGC. Values higher than this will be darkened, and values that are
  lower will be brightened. AGC should be adjusted so that the area of
  interest is best lit.
- Backlight compensation Backlight compensation adjusts video gain
  to automatically correct the exposure of objects that are strongly
  backlit. This brightens the image, at the cost of overexposing areas of
  high illumination.

#### **Advanced Settings**

The Advanced Settings allow changes to the following parameters:

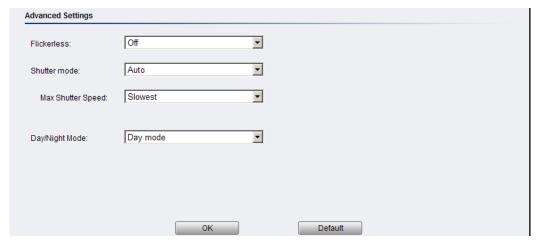

• Flickerless - Reduces flickering caused by the difference in frequency of the system and the environment lighting.

**Note:** In certain situations, the sensor may experience banding. In these cases, please turn on the flickerless feature, and raise brightness.

- Shutter Mode Sets the camera shutter mode. Longer shutter times
  allow more light into the sensor, resulting in a cleaner picture,
  however longer shutter times can result in motion blur.
  - Auto The camera will automatically change the shutter speed to adjust to the lighting conditions.
    - Max Shutter Speed Used in conjunction with Auto shutter mode, determines the maximum shutter speed allowed. Options are: Slowest, Slow, Normal, Fast.
  - Manual This setting allows users to specify a shutter speed.
    - Shutter Speed The user may choose the following shutter speeds: 1/60s, 1/120s, 1/250s, 1/500s, 1/1000s, 1/2000s, 1/5000s, and 1/10000s.
- Day/Night Mode Sets the day (color) and night (black and white, IR cut filter off where applicable.) Night mode sacrifices color information to produce a clear picture with less light.
  - Day mode Forces day mode.
  - Night mode Forces night mode.

Click **OK** to save or **Cancel** to abort the changes before you leave the page.

#### Video Streams

The configuration for video streams, including resolution, framerate and image quality parameters can be found under Video & Audio> Video Streams.

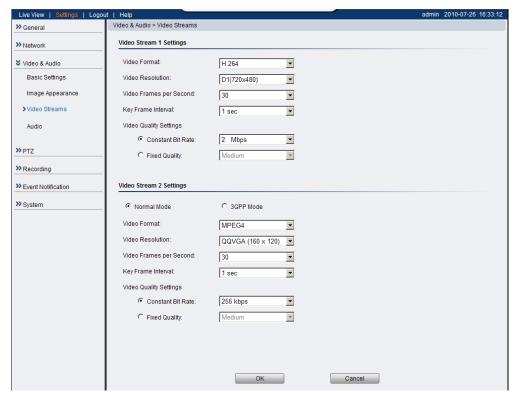

The page is split into settings for 2 streams. Common settings are:

- Video format The compression format for the video stream.
  - H.264 Provides the best compression, and clear picture, but is processor intensive.
  - MPEG4 Provides more compression that MJPEG, but loses picture quality.
  - MJPEG (Stream 1 only) Provides minimal compression, with superior picture quality. Each frame is stored as a discrete JPEG image.
- Video Resolution Sets the resolution of the video output. 4 options are available: D1 (720x480, Stream 1 only), VGA(640x480), QVGA(320x240), QQVGA(160x120, MPEG4, MJPEG only).
- Video Frames per Second Sets the number of frames per second. 1, 3, 5, 10, 15, 20, 25, 30 FPS are possible values.

- Key Frame Interval Sets the period between minimally compressed recovery frames that don't require other video frames to decode. 1/4s, 1/2s, 1s, 2s, 3s, and 4s are possible values.
- Video Quality Settings Sets the quality of the video image.
  - Constant Bit Rate In this mode, the camera will maintain a constant bit rate output, regardless of video quality. Bit rates available are dependent on the video resolution chosen, and range from 32 kbps to 6 Mbps.
  - Fixed quality In this mode, the camera will attempt to maintain a constant quality output, up to a maximum bandwidth of 6 Mbps.

There are 2 modes in the *Video Stream 2 Settings*:

- Normal Mode All parameters may be changed.
- 3GPP Mode All parameters will default to settings that are compatible with mobile viewing. The default in this case is 5fps QQVGA video, with MPEG4 compression at 128kbps and 2 seconds between key frames. None of the parameters can be changed.

Click **OK** to save or **Cancel** to abort the changes before you leave the page.

#### **Audio Settings**

The audio settings, under Video & Audio Settings, contain parameters dealing with audio coming from the cameras built in mic, or an external microphone.

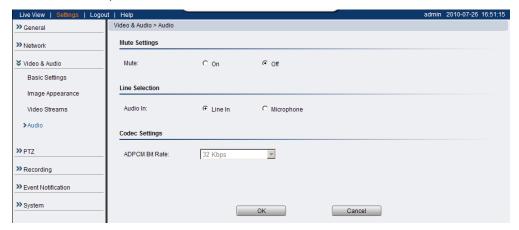

- Mute Selects whether or not to mute the incoming audio from the camera.
- Audio In Selects the source for the camera audio feed. Line In specifies an external source connected to the camera's line-in port, while Microphone is the camera's internal microphone.
- ADPCM Bit Rate Adaptive differential pulse-code modulation (ADPCM)
  is a method for digitally encoding audio signals. Only one bit rate, 32
  Kbps, is currently supported. Audio will be encoded at this bit rate.

Click **OK** to save or **Cancel** to abort the changes before you leave the page.

Note: Only Stream 1 supports audio.

# **PTZ**

The CAM6160/6180 Speed Dome has built in pan-tilt-zoom (PTZ) functionality, and is able to quickly change the camera's viewing angle to pursue action. The PTZ menu Settings> PTZ> PTZ Settings allows configuration of PTZ

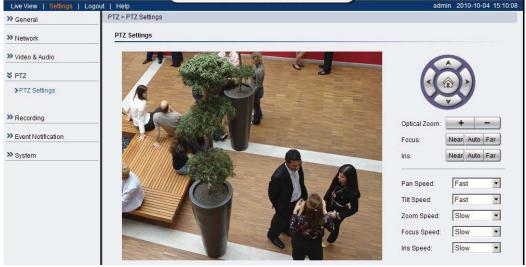

functionality.

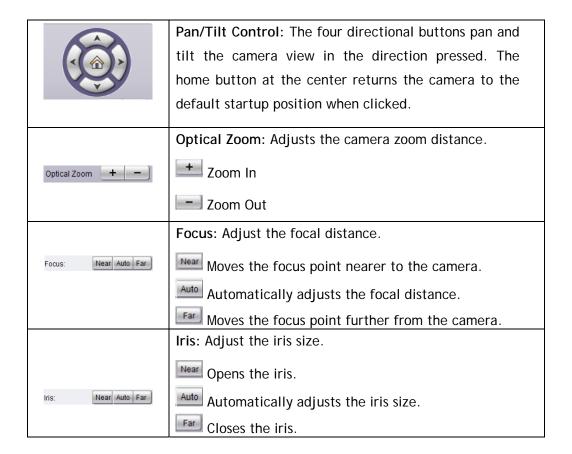

# **Speed Adjustments:**

Under the PTZ Settings menu, each of the following speeds can be set. There are 3 options for each item: Fast, Slow, and Normal.

- Pan Speed: Determines the amount the camera will pan with each press of the Pan/Tilt Control.
- Tilt Speed: Determines the amount the camera will tilt with each press of the Pan/Tilt Control.
- Zoom Speed: Determines the amount the camera will zoom in and out when the Optical Zoom buttons are pressed.
- Focus Speed: Determines the amount the camera will focus forward and backward when the Focus Near and Far buttons are pressed.
- Iris Speed: Determines the amount the camera will open or close the iris when the Iris Near and Far buttons are pressed.

#### PTZ Presets:

Up to 127 presets can be saved in the camera's memory.

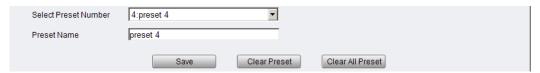

#### Adding a Preset

#### To add a preset:

- 1. Set the camera to the desired preset location using the PTZ, focus and iris controls.
- 2. Select an unused preset number from the **Select Preset Number** dropdown.
- 3. Enter a name for the preset in the Preset Name field.
- 4. Click **Save** to save the preset.

# **Editing a Preset**

### To edit a preset:

- 1. Select an existing preset from the **Select Preset Number** dropdown.
- 2. **(Optional)** Set the camera to the new desired preset location using the PTZ, focus and iris controls.
- 3. (Optional) Enter a new name in the Preset Name field.
- 4. Click Save to save the preset edits.

# Deleting a Preset

### To edit a preset:

- Select an existing preset from the Select Preset Number dropdown.
- 2. Click Clear Preset to clear the preset settings.
- Optionally, you may click Clear All Preset to delete all saved presets.

# Recording

The Recording menu, **Settings> Recording**, deals with recording settings and managing recorded video files.

# **Recording Basic Settings**

Recording basic settings, Recording Basic Settings are parameters which deal with the recording location and scheduling.

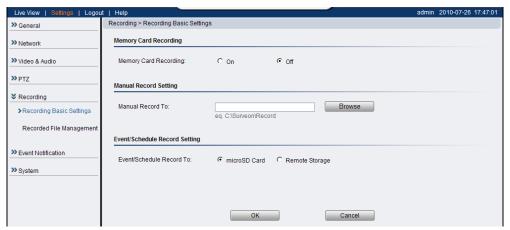

The following parameters can be configured within this menu:

- Memory Card Recording When turned on, video will automatically
  be recorded onto the microSD card if the network connection is lost.
  When a network connection is re-established, recording will switch
  back to the remote destination. If this feature is turned off, there will
  be no recording at all when if network connection is lost.
- Manual Record To: Defines the path for manual recording.
   Screenshots and user recordings will be saved in this location.
- Event/Schedule Record To: Allows the user to set the destination for event or scheduled recording. Event and scheduled recording settings are found under Settings> Event Notification.

Click **OK** to save or **Cancel** to abort the changes before you leave the page.

### Recorded File Management

This section, located at Recording> Recorded File Management allows users to manage videos recorded on the microSD cards.

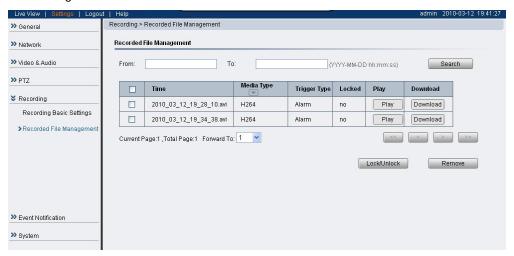

### Locating Video Files

To locate video files from a specific time frame, enter a begin and end time in the From: and To: fields below, and click Search.

Each video file will have an entry containing:

- Time The time the video was recorded, also the filename of the entry: YYYY\_MM\_DD\_HH\_MM\_SS.avi
- Media Type The encoding/compression method
- Trigger Type What type of action triggered this recording eg. if it was alarm recording or scheduled recording.
- Locked The lock state of the alarm.

The video records located will be split into pages. The information on these

- << Click to go to the first page of the recorded files list.</li>
- < Click to go to the previous page of the recorded files list.
- > Click to go to the next page of the recorded files list.
- >> Click to go to the last page of the recorded files list.
- Forward To: This dropdown can be used to skip to a page number.

You may also narrow the entries displayed by clicking on the Media Type column. This will give you the option of choosing *AII*, *H264*, *MPEG4*, or *MJPEG* types. The system will only show video files of the format selected.

### Managing Video Files

Once you have located the video files of interest you may select them by checking the box in the leftmost column of the entry. You can also select all displayed entries by checking the box in the header row.

There will be two buttons in each entry:

- Play Plays the video file in local helper application.
- Download Downloads video files. Select one or more video files and click Download; Choose location to save the video file(s) onto your local PC.

Other actions that you can perform:

- Lock/Unlock Locks/Unlocks video files. Locked files cannot be removed. Select one or multiple video files and click Lock/Unlock.
   When a file is locked, the Locked status will display yes.
- Remove Manually deletes stored video files. Select one or more video files and click Remove to delete the file(s).

Click **OK** to save or **Cancel** to abort the changes before you leave the page.

**Note:** The video files shown in Recorded File Management are files stored in the microSD card. You can also record live video by clicking the record button in the Live View screen, which will be stored directly into your local computer, and are not managed by this function. Please refer to the section on <a href="Management are files stored">Manual Record</a> for more information on this functionality.

# **Event Notification**

Event Notification settings, found under **Settings> Event Notification**, deal with the event detection, scheduled recording, and notification abilities of the camera.

#### **Event Server**

The event server, which can be configured under Event Notification> Event Server, is the communications center of the camera. This section deals with the configuration of E-mail and FTP notifications, as well as remote recording.

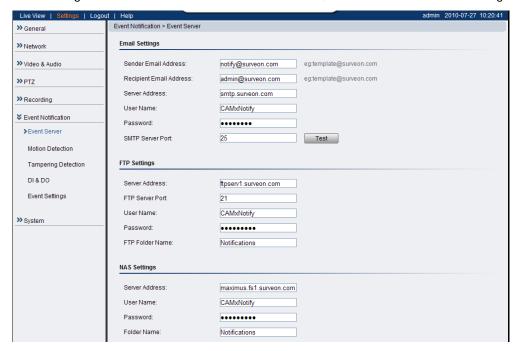

# **Email Settings**

Email settings are used to configure e-mail notifications.

- Sender Email Address The return e-mail address for notifications.
   This should be your notification address.
- Recipient email address The e-mail address notification emails will be sent to. Only one email address can be entered.
- Server address The IP or address of the e-mail server.
- User Name The user name of the notifications e-mail account.
- Password The password of the e-mail account.
- SMTP Server Port the SMTP port of the email server; Default 25.
- Test Click this button to send a test email. E-mails will only be sent if all parameters are entered correctly.

# FTP Settings

FTP settings are used to configure recording to a remote location via the file transfer protocol.

- Server Address The address of the FTP server.
- FTP Server Port The port number of the FTP server; Default 21.
- User Name The user name of the FTP account.
- Password The password of the FTP account.
- FTP Folder Name The name of the folder on the FTP site which video files will be stored in.

# **NAS Settings**

NAS settings are used to configure recording to network attached storage.

- Server Address The address of the NAS server.
- User Name The user name of the NAS account.
- Password The password of the NAS account.
- Folder Name The name of the CIFS account folder on the server.

Click **OK** to save or **Cancel** to abort the changes before you leave the page.

#### Motion Detection

The motion detection functionality of the camera can be found under **Event Notification> Motion Detection**.

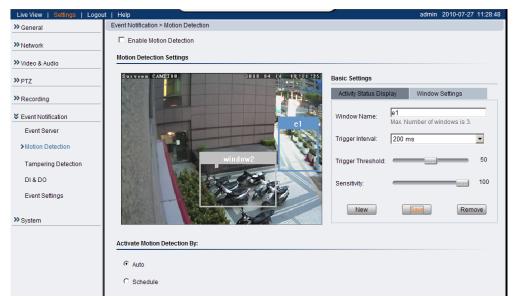

#### Motion Detection Window Management

To detect motion, first a detection window must be created. First click the *Window Settings* tab to enter the window configuration, and click **New** to add a new detection window. A maximum of 3 motion detection windows can be added. Each new window will be created with a default name *Window N*, where *N* is the number of the window. After creating the window, clicking it will select the window. You can drag and resize the window using your mouse. You can also change the following parameters:

- Window Name Tthe name of the motion detection window.
- Trigger Interval The time interval between motion triggers. Options available are: 200 ms, 400 ms, 800 ms, and 1000 ms.
- Trigger Threshold The percentage change in the window before a motion alarm is triggered.
- Sensitivity The sensitivity of the motion box.

Click Save to save all settings. Settings of existing windows can also be changed by selecting the window and changing the settings. To delete a window, select a window in and click Remove.

After windows are set, you can activate motion detection by checking the Enable Motion Detection box.

### Activating and Scheduling Motion Detection

Motion detection is activated by checking the Enable Motion Detection box.

Activate Motion Detection By: denotes when motion detection will be triggered as an event.

- Auto As long as Enable Motion Detection is checked, an event is triggered.
- Schedule Selecting this option allows to manually schedule the

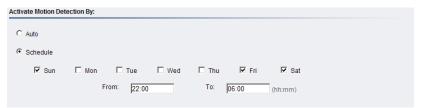

times motion detection will be active. Select the days of the week that Motion Detection is active by checking the corresponding boxes, and fill in a start time and end time for motion detection in the From: and To: boxes.

Click **OK** to save or **Cancel** to abort the changes before you leave the page.

# Triggering a Motion Event

The video displaying on the window is the live streaming video. The *Activity Status Display* tab displays the amount of motion detected in a selected window. By raising the **Sensitivity** of the window the motion values for a given motion, which are in shown in yellow, will be higher. When the motion value reaches or crosses the **Trigger Threshold**, denoted by the red line, a motion event will be triggered. Motion alarm handling and notifications can be configured under **Event Settings**.

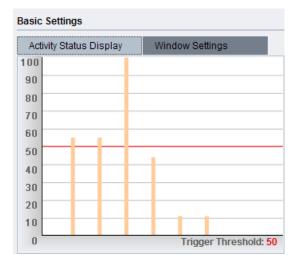

### **Tampering Detection**

Tampering detection is similar to motion detection in that it detects where there is a sudden unexpected change in the whole camera view. Parameters for this feature are found under Event Notification> Tampering Detection.

Tampering alarm handling and notifications can be configured under <u>Event</u> <u>Settings.</u>

The tempering detection parameters include:

- Tampering Detection Turns tampering detection on or off.
- Tampering Sensitivity Sets the sensitivity of Tampering Detection.

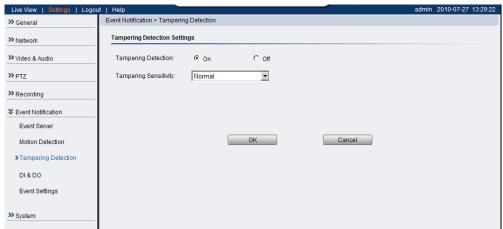

Options are *Very Low, Low, Normal, High, and Very High.* Higher sensitivities can detect more tampering attempts, but also increase the chances that the camera will produce a false alarm.

Click **OK** to save or **Cancel** to abort the changes before you leave the page.

#### DI & DO

Digital Input (DI) and Digital Output (DO) stand are used for event triggering. The camera has 1 DO and 2 DI ports. Settings for these ports can be found under Event Notification> DI & DO. Conditions for DI and DO triggering, as well as notifications for can be set under Event Settings.

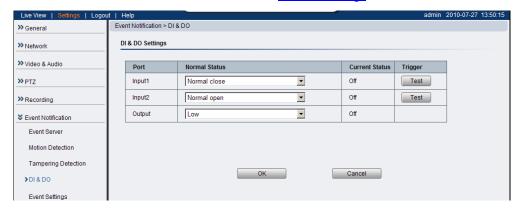

# Digital Input

The two inputs are listed as Input1 and Input2 and connect to external circuits such as window break detectors. These inputs can be tested by clicking the Test button in the input entry.

Each input has a **Normal Status**:

• Normal Open - the DI requires a low voltage input, with the following configuration.

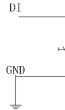

It is triggered when it does not receive this input.

 Normal Close - the DI requires a high voltage input (+12V), with the following configuration.

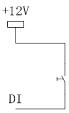

It is triggered when it does not receive this input.

• Off - DI inputs are closed at all times. The camera will not respond to any signals on this DI.

# Digital Output

The camera can also be configured to send signals through the digital output. Each output has a **Normal Status**:

 High - DO outputs a high voltage when triggered, and is connected to the output circuit in the following manner:

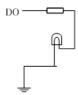

• Low - DO acts as a ground when triggered, and is connected to the output circuit in the following manner:

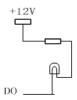

• Off - Closes DO output; no signals will be sent.

Click **OK** to save or **Cancel** to abort the changes before you leave the page.

### **Event Settings**

Event settings deal with alarm handling and notification, as well as feature scheduling. These settings can be found under the Event Notification> Event Settings menu.

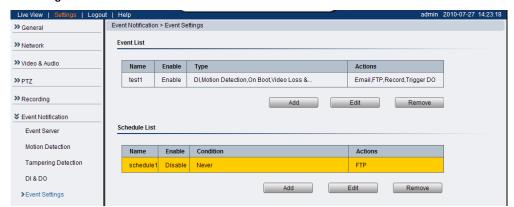

The event handler is rule based. There are lists for both two types of rules:

- Event List Contains rules based on triggered events such as motion detection or DI triggers.
- Schedule List Contains time-based rules.

Each rule has an action list. When the conditions for rule are met, the actions specified by the rule are carried out. Users may perform the following actions in both Event and Schedule lists:

- Add Clicking on the Add button adds a new rule to a list.
- Select Clicking on an existing rule selects the rule, highlighting it in yellow.
  - Edit A selected rule may be edited by clicking on the Edit button.
  - Delete A selected rule may be deleted by clicking on the Delete button.

# Adding/Editing an Event Rule

The Add and Edit screens contain the following triggering actions:

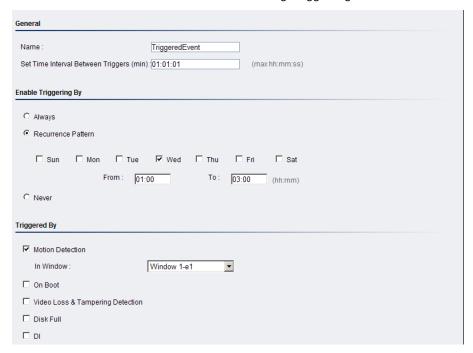

**Note:** If editing a rule that has not been triggered, the rule will not be triggered after until after editing is complete. If the rule is triggered, any changes will not be applied until the current trigger is resolved.

#### General

The following general fields should be filled in:

- Name Specifies the name of the Event.
- Minimum time interval between triggers The time frame in which a subsequent trigger of the same event will be ignored (maximum 23:59:59).

#### **Enable Triggering By**

The next step is to specify the frequency of trigger response. 3 options are available:

- Always The default setting; Triggers event when conditions are met.
- Recurrence Pattern Enables triggering only if conditions are met during a specified time period. To specify the period, select the days of the week that the trigger is active by checking the corresponding boxes, and fill in a start time and end time for motion detection in the From: and To: boxes.

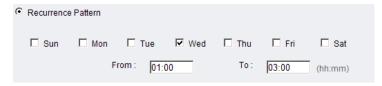

Never - The event is never triggered.

#### **Enable Triggering By**

After the frequency is selected, triggering conditions can be set. Multiple conditions can be set at once. Available options include:

- Motion Detection Trigger when motion is detected.
  - In Window Specifies the detection window that will trigger the event.

Please refer to the section on Motion Detection for details.

- On Boot Trigger when camera reboots.
- Video Loss & Tampering Detection Trigger when video signal is lost or tampering is detected. Please refer to the section on <u>Tampering</u> <u>Detection</u> for more detail.
- Disk Full Trigger when the SD disk installed in the camera is full.
- DI Trigger when a DI trigger occurs. For more information please refer to the section on DI & DO.

#### When Triggered

The actions to take when trigger conditions are met are configured here.

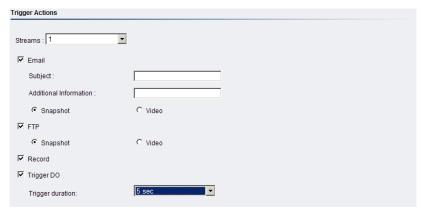

The following options are available:

- Streams Selects the stream from which the snapshot or recording will be obtained.
- Email E-mails notifications to the email address specified in the Event Server settings. If this option is chosen, fill in the following:
  - Subject The subject line of the notification e-mail.
  - o Additional Information Contents of the notification e-mail.
  - Snapshot/Video Clip Choose to send a snapshot or video attachment from 5s before to 30s after the trigger.
- FTP uploads a snapshot or video clip to a FTP location specified in the Event Server settings.
  - Snapshot/Video Clip Choose to upload a snapshot or video file from 5 seconds before to 30 seconds after the trigger. Files are sent as attachments.
- Record Records video to the server specified in the <u>Event Server</u> settings and the microSD card when triggered. The video clip stored on both remote storage server and local storage is a video file 35 seconds in length (5 seconds before and 30 seconds after the trigger)
- Trigger DO A Digital output signal is sent when triggered.
  - Trigger Duration The length of time that the DO signal is sent. Options are 1, 2, 5, 10, 20 or 30 seconds. For more information please refer to the section on DI & DO.

Click **OK** to save or **Cancel** to abort the changes before you leave the page.

# Adding/Editing a Scheduled Rule

The Add and Edit screens contain the following actions:

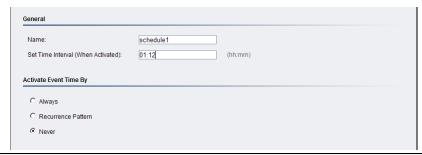

**Note:** If editing a rule that has not been triggered, the rule will not be triggered after until after editing is complete. If the rule is triggered, any changes will not be applied until the current trigger is resolved.

#### General

The following general fields should be filled in:

- Name Specifies the name of the Event.
- Set Time Interval (When Activated) The trigger time of the event (00:00 to 23:59).

### **Enable Triggering By**

The next step is to specify the frequency of trigger response. 3 options are available:

- Always The default setting; Triggers event when conditions are met.
- Recurrence Pattern Enables triggering only if conditions are met during a specified time period. To specify the period, select the days of the week that the trigger is active by checking the corresponding boxes, and fill in a start time and end time for motion detection in the From: and To: boxes.

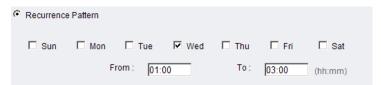

• Never - The event is never triggered.

#### When Triggered

The actions to take when trigger conditions are met are configured here.

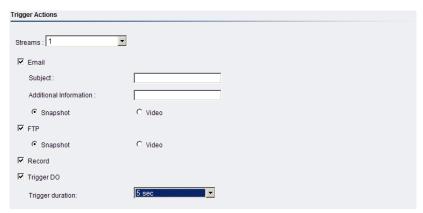

The following options are available:

- Streams Selects the stream from which the snapshot or recording will be obtained.
- Email E-mails notifications to the email address specified in the <u>Event Server</u> settings. If this option is chosen, fill in the following:
  - Subject The subject line of the notification e-mail.
  - o Additional Information Contents of the notification e-mail.
  - Snapshot/Video Clip Choose to send a snapshot or video attachment from 5s before to 30s after the trigger.
- FTP uploads a snapshot or video clip to a FTP location specified in the <a href="Event Server">Event Server</a> settings.
  - Snapshot/Video Clip Choose to upload a snapshot or video file from 5 seconds before to 30 seconds after the trigger. Files are sent as attachments.
- Record Records video to the server specified in the <u>Event Server</u> settings when triggered. The video clip stored on both remote storage server and local storage is a video file 35 seconds in length (5 seconds before and 30 seconds after the trigger)
- Trigger DO A Digital output signal is sent when triggered.
  - Trigger Duration The length of time that the DO signal is sent. Options are 1, 2, 5, 10, 20 or 30 seconds. For more information please refer to the section on DI & DO.

Click **OK** to save or **Cancel** to abort the changes before you leave the page.

# System

The system settings, which deal with hardware and firmware parameters, logs, and configuration lists, can be found under Settings> System.

# System Status

The camera status can be found under System > System Status.

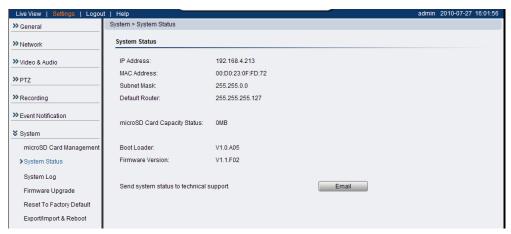

This section displays useful system information including:

- Network Configuration defined manually or obtained from DHCP
  - o IP Address
  - MAC Address
  - Subnet Mask
  - Default Router address
- Camera System Information
  - Boot Loader Version
  - Firmware Version

Clicking on the **Email** button will send the system status information out to the notification e-mail address specified in **Event Server** for troubleshooting or reference purposes.

# System log

The system log, **System> System Log**, provides a log for system messages and events. The log lists important information such as login information, changes to camera settings (both successful and unsuccessful), triggered events, and error messages.

This information can be very useful in the event of a camera failure or unauthorized entry.

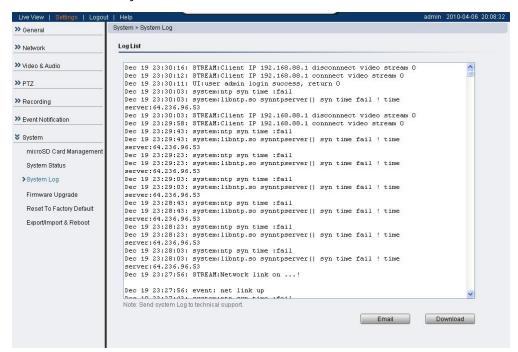

Clicking **Email** will send the log out as an email the notification e-mail address specified in **Event Server**; Clicking **Download** will begin the browser download process to download the log to the local PC.

### Firmware Upgrade

In certain cases, improvements to the camera firmware will be made to improve the image quality or enhance the usability of the camera. These upgrades will be made available via Surveon support or our website <a href="https://www.surveon.com">www.surveon.com</a>. Once you have obtained a new firmware file, firmware upgrades can be performed under System> Firmware Upgrade.

There are 2 ways to upgrade the firmware:

- Upgrading through firmware stored locally on a PC
- Upgrading through firmware stored in a microSD card

If upgrading through firmware stored locally, enter the path of the file in the provided field or click **Browse** to find the file.

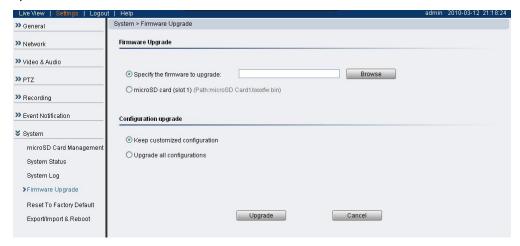

Select **Keep customized configuration** to keep current configuration settings, or **Upgrade all configurations** to clear all settings back to factory defaults.

Click **Upgrade** to start the upgrade. Upon completion of firmware upgrade, the camera will reboot (you will be logged off). During the firmware upgrade, the LED indicator in front of the camera will show steady amber. When the LED indicator turns green, the firmware upgrade is complete.

Click Cancel to exit without upgrading.

To perform a firmware upgrade from the MicroSD card, copy the new firmware onto the MicroSD card, and reboot (cycle camera power) or reset the camera. The camera will automatically detect the firmware and perform the upgrade. Remove the MicroSD card and delete the firmware when the upgrade is complete.

# Reset to Factory Default

Camera resets can be performed under **System> Reset To Factory Default**.

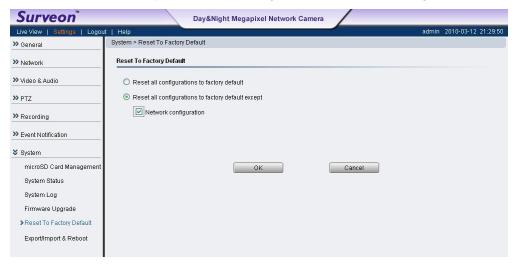

There are 2 types of reset. You can either reset all settings and configurations, or you can choose to keep the Network configuration, and reset all other settings and configurations.

Click **OK** after choosing a reset option to perform a reset.

Alternately, you may press the "Reset" button on the bottom of the camera to perform a complete reset of the camera (no configurations retained). To reset the camera by pressing the "Reset" button on the bottom of the camera, press and hold the "Reset" button for 3 seconds. During this time, the LED indicator in front of the camera will blink in red.

### Export/Import & Reboot

In certain situations it may be necessary to restart your network camera (network settings changed, DHCP added, etc). The settings under System> Export/Import & Reboot allow you to restart the camera.

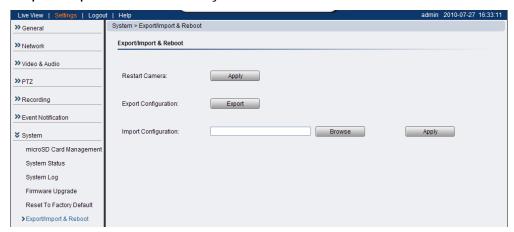

This menu also contains options to export configuration details (for backup or replication purposes), as well as import configuration details. The following options are available:

- Restart Camera Resets the camera when Apply is clicked.
- Export Configuration Export the camera's settings and configurations by clicking Export, this will start a browser dialogue to download the configuration.
- Import Configuration Imports previously exported camera settings.
   The field should contain the path for the camera configuration file.
   Click Browse: to browse your PC for the configuration file. Click Apply to import the settings.